# **KBSW180154 Introduction of Robot Base Coordinate System and Slamware Configuration Tool**

This document introduces how to use the Slamware configuration tool according to your robot base configuration.

#### <span id="page-0-0"></span>Table of Contents

- [Table of Contents](#page-0-0)
- [General Introduction](#page-0-1)
- [Robot Base Coordinate System](#page-0-2)
- [Robot Configuration](#page-1-0)
	- <sup>o</sup> [Slamware Core Configuration](#page-2-0)
	- [Robot Diameter and Wheel Span Configuration](#page-2-1)
- **[Bumper/Sonar/Cliff Senor Configuration](#page-3-0)**
- [LIDAR configuration](#page-3-1)
- **[Motion Plan Configuration](#page-4-0)**
- **[Feature Configuration](#page-4-1)**
- [Docking Configuration](#page-4-2) **[Save Configuration File](#page-4-3)**

# <span id="page-0-1"></span>General Introduction

SLAMWARE module communicate with robot base using Control BUS protocol. Robot base should upload a corresponding configuration to SLAMWARE module, otherwise wrong positioning and navigation will happen.

Parameters regarding installation and direction:

- 1) Installation position and direction of RPLidar.
- 2) Installation of SLAMWARE module.
- 3) Installation position of Bumper/Cliff sensor/Sonar.

The above devices should be configured following the robot base coordinate system. The detail of installation will be explained in the following section of this document. In addition, other parameters regarding wheel span, robot size, automatic recharge could be also configured with slamware\_config\_tool.

## <span id="page-0-2"></span>Robot Base Coordinate System

In the robot base coordinate system, the positive X points to the forward direction of robot, the positive y points to the left, the positive Z points to the top. In an angle coordinate system, the x positive is the 0°, and an counterclockwise rotation will be considered as positive(see pictures below).

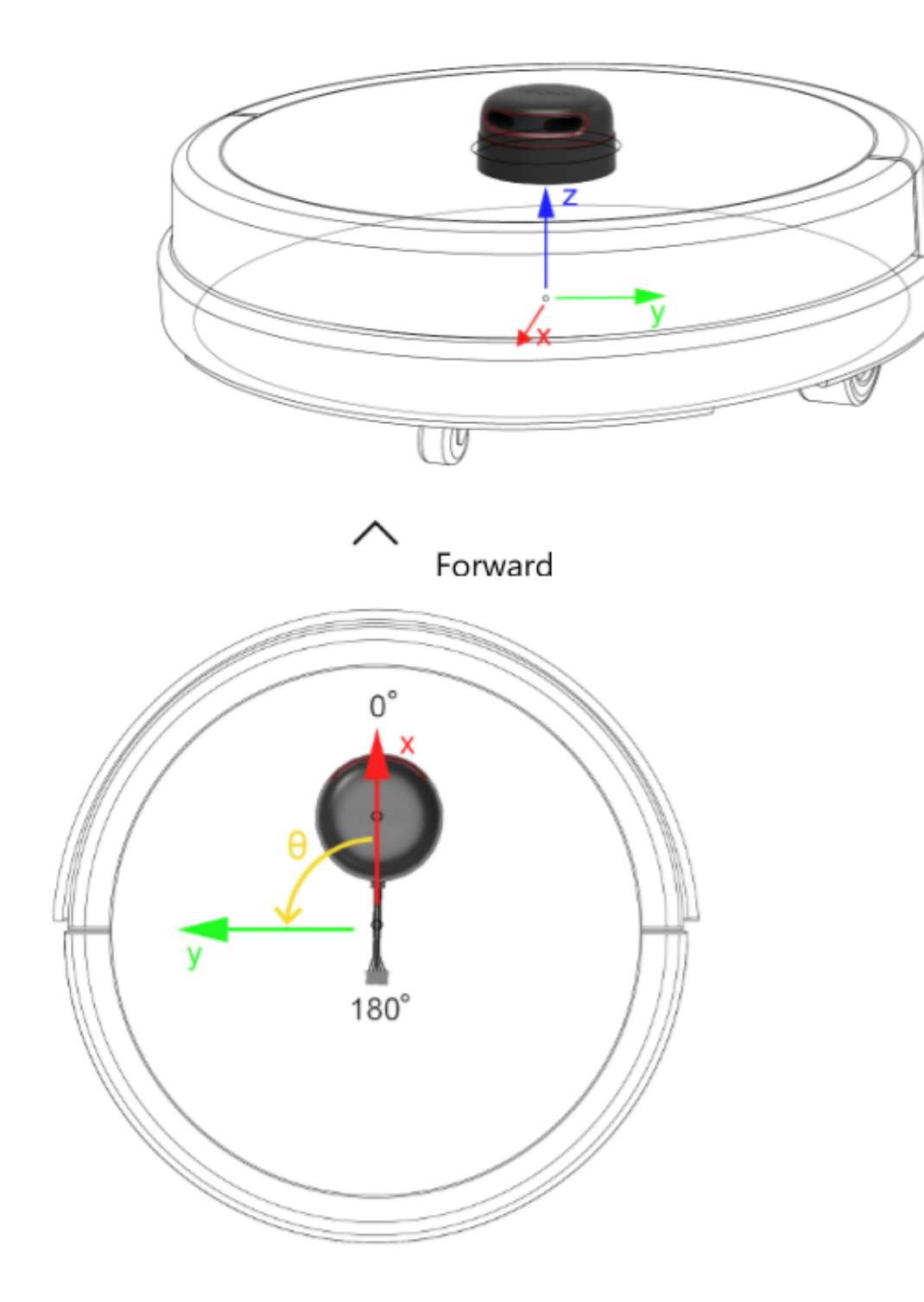

# <span id="page-1-0"></span>Robot Configuration

On the Robot page, users can configure basic parameters of the robot. This page consist of 3 sections, Robot,Slamware Core Pose and Dimension. Currently Robot section is irrelevant to robot behavior, you can keep the default settings.

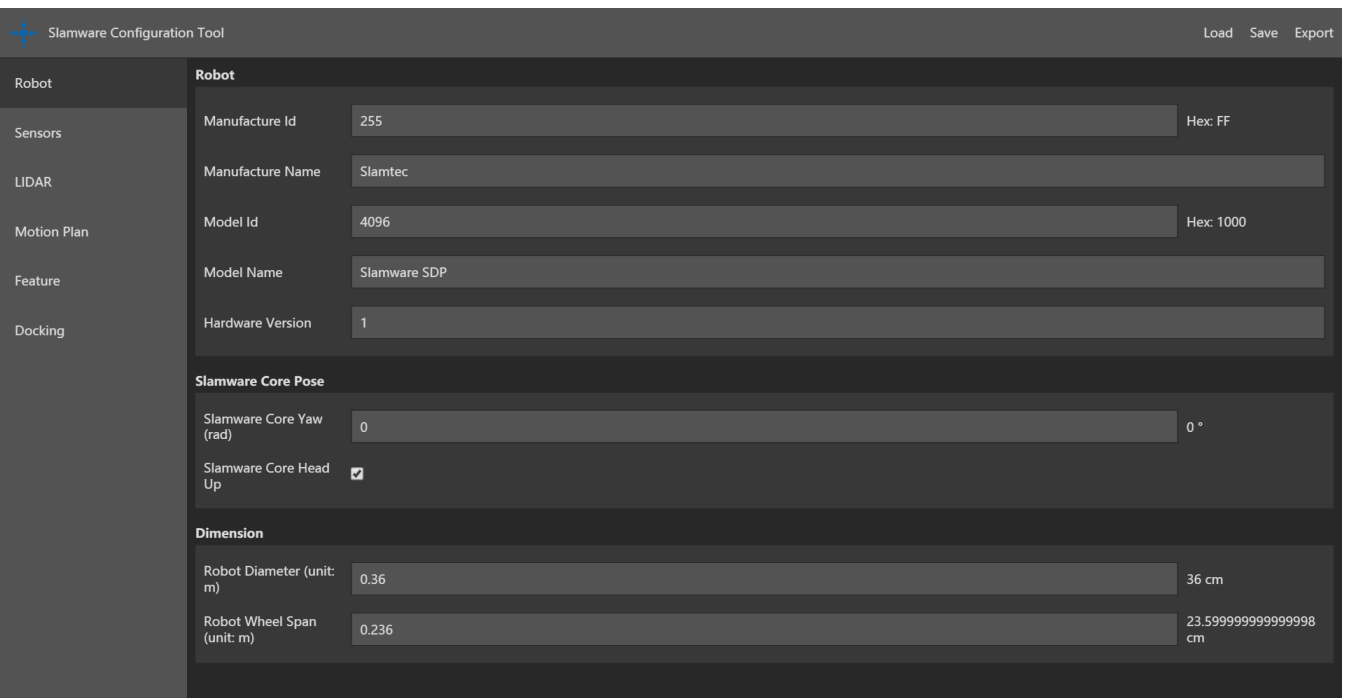

#### <span id="page-2-0"></span>Slamware Core Configuration

On the Robot page, user can configure Slamware core pose. The 'yaw 'indicates the counterclockwise angle difference between axis x of Slamcore coordinate system(see picture below) and axis x of the robot base coordinate system. The default setting is slamware core head up checked, which means the white side is on the top. if your slamcore has an reverse installation, please do not check the "slamware core head up" item.

**Tip**

Please note that the core should be placed horizontally.

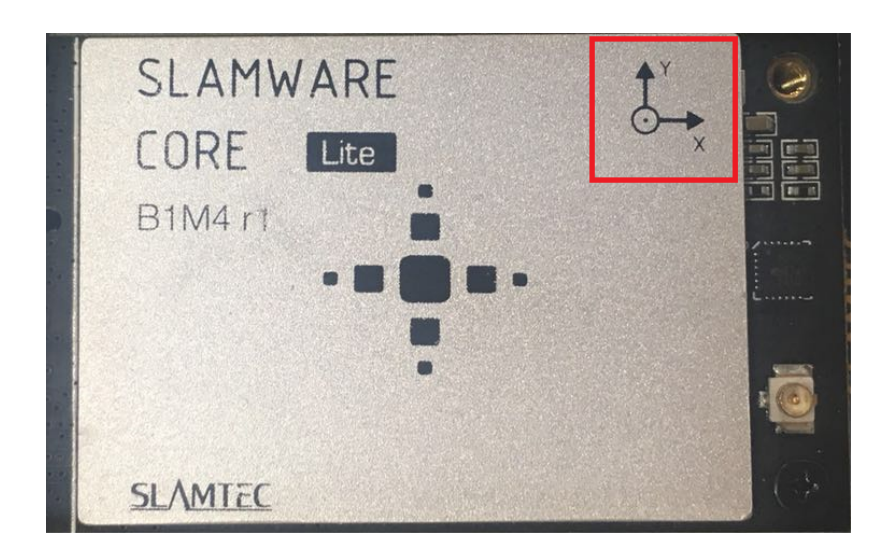

#### <span id="page-2-1"></span>Robot Diameter and Wheel Span Configuration

The diameter of the robot circumscribed circle should be considered as the Robot Diameter. This value is used to filter out obstacles detected by the lidar within the size of the chassis and prevent the objects on the chassis from misdirection and wrong navigation. Robot Wheel Span is the diameter of the circumscribed circle of the wheel of the robot, including the two-wheel and three-wheel omni-directional wheels. The measurement should start from the center of the tire thickness begins to measure.

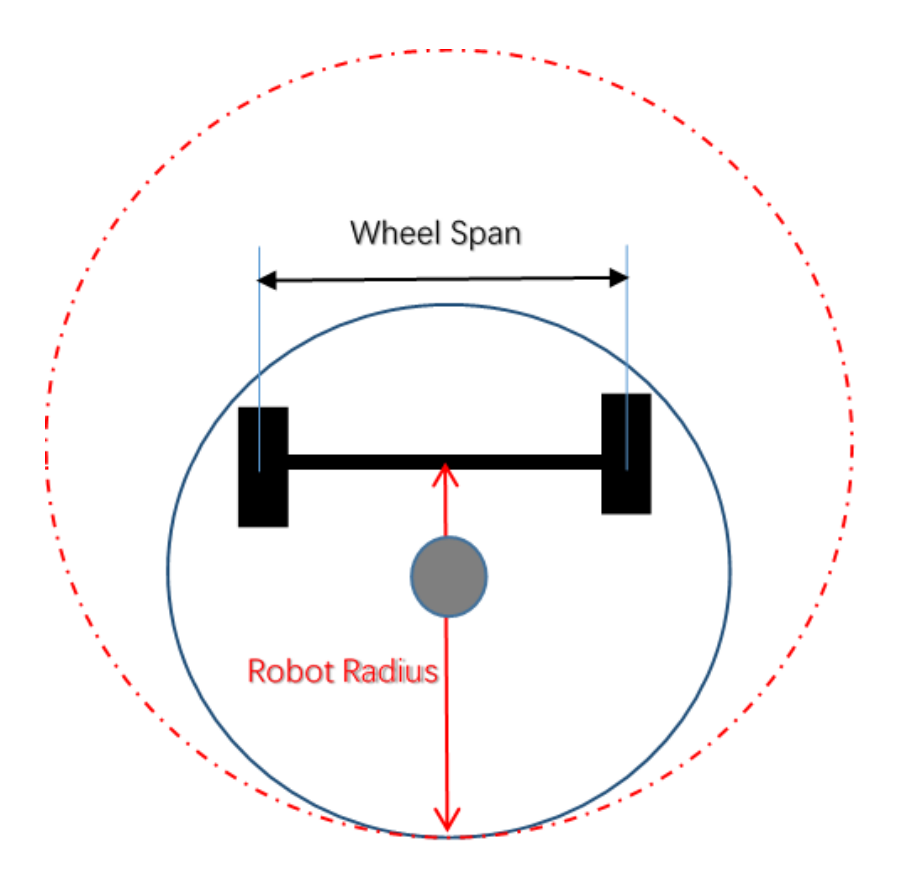

# <span id="page-3-0"></span>Bumper/Sonar/Cliff Senor Configuration

In the Sensors page, you can configure sensor IDs, Types, position of installation. Please note that the sensor ID should be unique, which means you cannot assign the same ID number to two sensors, not even for sensor of different types. The coordinate system here is the chassis coordinate system.

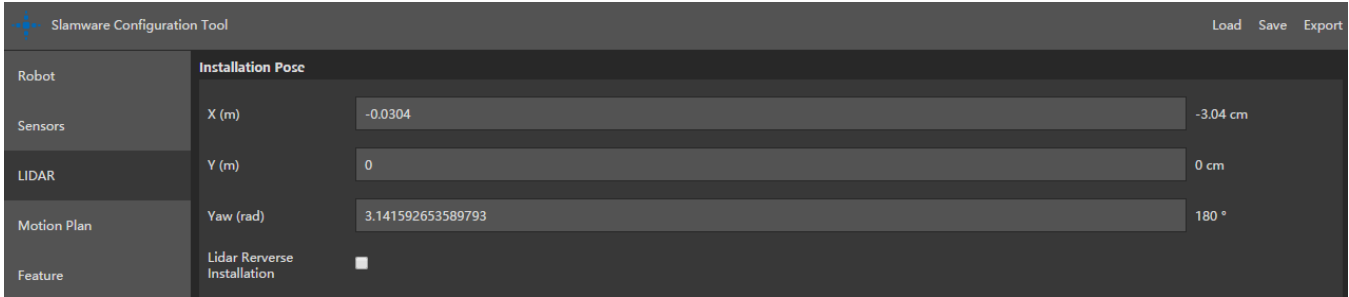

# <span id="page-3-1"></span>LIDAR configuration

In the LIDAR page, you can configure the position of installation of RPLidar. Please note that the "yaw" represents the angle difference between 0 angle of Lidar(see figure XX) and x positive of robot base coordinate system. If you check the " Lidar Reverse Installation", the RPLidar should be installed up-side down.

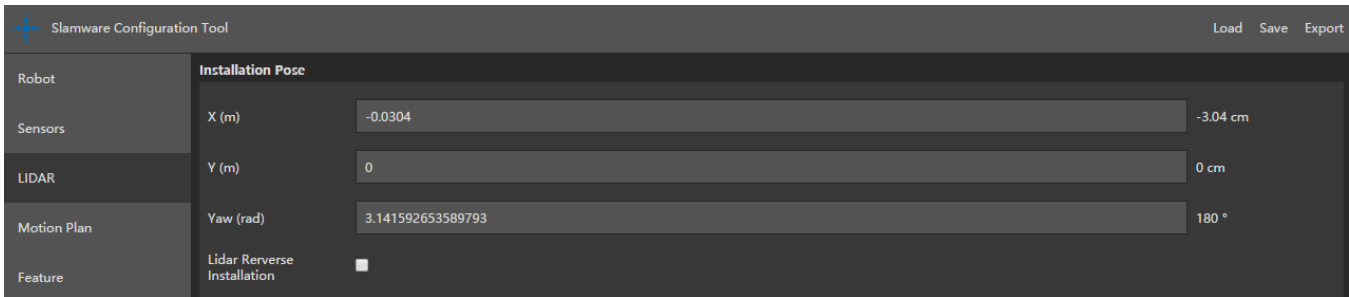

## <span id="page-4-0"></span>Motion Plan Configuration

On Motion Plan page, uses can configure paramters regarding obstacle avoidance. Due to the uneven shape of the robot, the obstacle avoidance range may not only be limited to the range of the chassis, the side margin is applied to adjust the size of the obstacle avoidance range. The obstacle avoidance range is a circle with a diameter of "Robot diameter + 2 \* side margin"

Bump Handle Strategy is set to Default, that is, when bumper is triggered, robot start to move back and find other paths available.

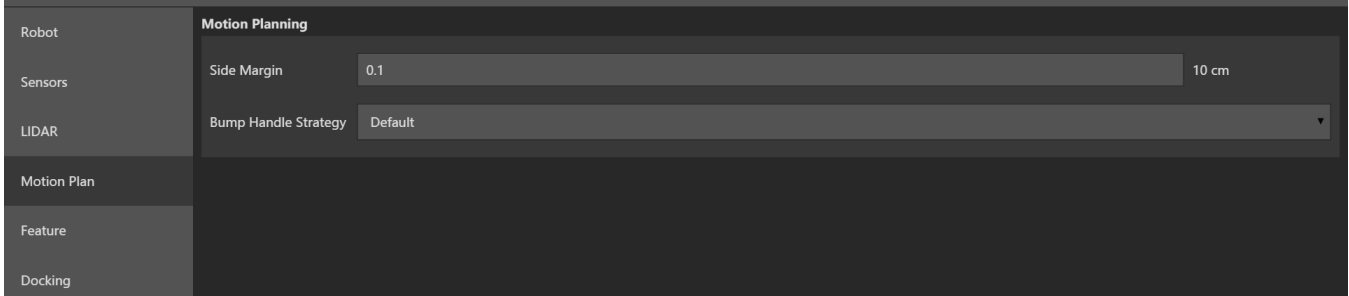

#### <span id="page-4-1"></span>Feature Configuration

On this page, users could configure the parameters related to infrared charging. this section is not related to motion control and obstacle avoidance, you can keep the default settings. If you have questions about the following parameters, please contact SLAMTEC technical support.

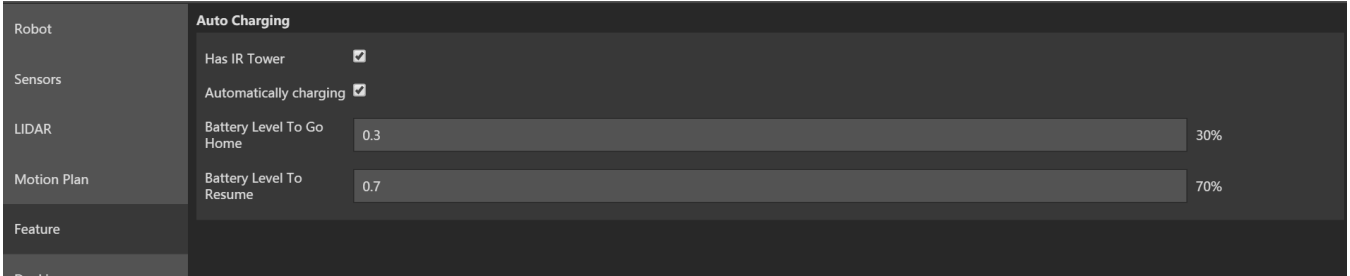

### <span id="page-4-2"></span>Docking Configuration

On this page, users could configure the parameters related to charging behavior. This section is not related to motion control and obstacle avoidance, you can keep the default settings. If you have questions about the following parameters, please contact SLAMTEC technical support.

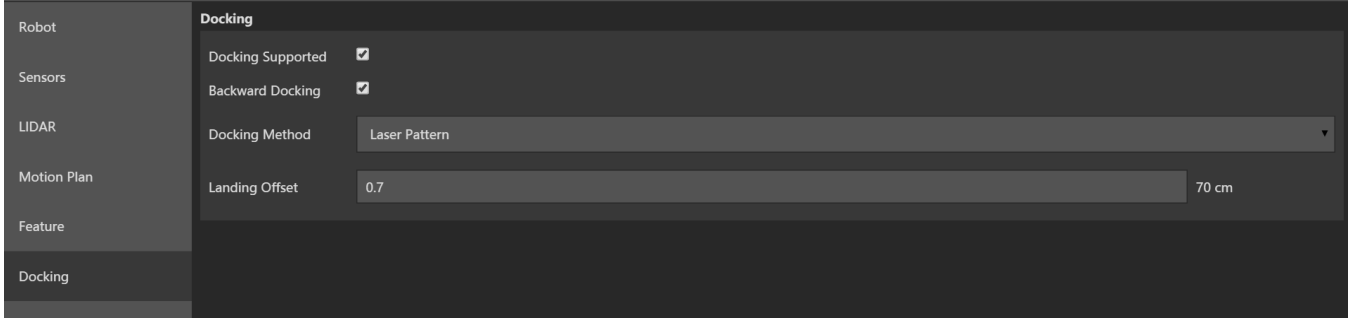

### <span id="page-4-3"></span>Save Configuration File

There are 3 items on the top-right corner on the interface:

- 1. **Load**: you can load existing \*.slconf file into this configuration tool.
- 2. **Save:** you can save the configured parameters as a \*.slconf file.

3. **Export**: with this function, you can export a \*.c file contains all the configuration that you made. To upload this configuration file to your project, please replace the corresponding file with this one. For example, if you are using reference code from SLAMTEC, you can replace the sdp\_mini.c with the new file.

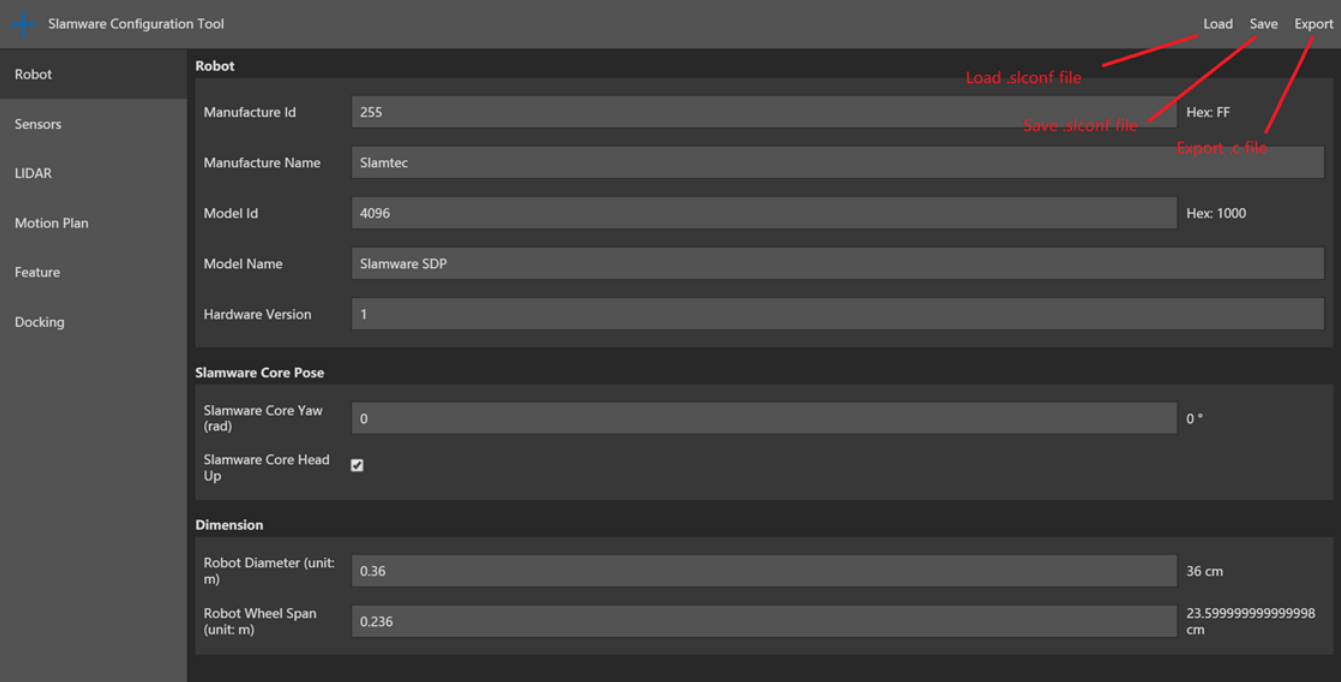